## **EZ-NET Authorization Submission**

1. Go to portal.humboldtipa.com You will see a login screen that should look similar to this:

| Т                                       |                                                                                                    | ce Association<br>707-443-4563 Phone<br>707-443-2527 Fax                                           |
|-----------------------------------------|----------------------------------------------------------------------------------------------------|----------------------------------------------------------------------------------------------------|
| Home About us Conta                     | ct us                                                                                                    |                                                                                                    |
| Thursday, February 05, 2015 02:15:51 PM |                                                                                                    |                                                                                                    |
|                                         | nt claims, authorizations and eligibility.<br>ntinue. New users click "New user registration".<br>me or password,<br>".<br><u>More Info</u> | Login:<br>Username:<br>Password:<br>Login ><br>New User Registration<br>Forgot Username/Password ? |
| latest news for the<br>IPA              |                                                                                                    |                                                                                                    |
|                                         | Disclaimer                                                                                                    | EZ-NET v6.5.2.1                                                                                    |
|                                         |                                                                                                    |                                                                                                    |

 Go to the Login area and type in the Username and Password you were provided with. You may be prompted to change your password the first time you login. Please remember that passwords are case sensitive. Your password must be at least 8 characters long and contain at least 1 uppercase character, 1 lowercase character and 1 number.

|               |                     |                | 2662 Harris Street<br>Eureka, CA 95503-4856             | 707-443-4563 Phone<br>707-443-2527 Fax              |
|---------------|---------------------|----------------|---------------------------------------------------------|-----------------------------------------------------|
| Home          | About us            | Contact us     |                                                         |                                                     |
| ursday, Febru | iary 05, 2015 02:17 | :39 PM         |                                                         |                                                     |
|               |                     |                | provider portal.<br>ms, authorizations and eligibility. | Username:                                           |
| If you hav    | e forgotten you     | ir username or | e. New users click "New user registration"<br>password, | , Password: Login >                                 |
| click "Forg   | jot username/p      | assword".      |                                                         | New User Registration<br>Forgot Username/Password ? |

3. Click Login after typing your Username and Password in the boxes provided.

Note: You may receive a pop-up like the one below, enter your email address and click "Send Email". You will

receive an email with a link to confirm your address. Be sure to log out of EZ-NET before clicking the confirmation link. Once you have confirmed your address, you will no longer receive the pop-up. If you have trouble logging in, please go to the FAQ page at the end of this document.

| Welcome to Humb                                       | oldt IPA's provider portal.                                            | - 19                         |
|-------------------------------------------------------|------------------------------------------------------------------------|------------------------------|
| Here you can find informa                             | ion about claims, authorizations and eligibility.                      | Username: JLOCH              |
| Enter your login informat                             | Confirm Email Address Webpage Dialog                                   |                              |
| If you have forgotten you<br>click "Forgot username/p | https://portal.humboldtipa.com/EZ-NET60/Account/ConfirmEmailAddress.as | gistration<br>ame/Password ? |
| _                                                     | Confirm Email Address                                                  |                              |
| Latest News                                           | Please enter your Email address.                                       |                              |
| <u>Click here tr<br/>latest_news</u><br><u>IPA</u>    | User Name : JLOCH<br>Email Address :<br>Send Email Cancel              |                              |
|                                                       |                                                                        |                              |

4. Click on the Main tab to see options for authorizations, claims, and eligibility.

|           | The Humboldt Independent Practice Association |        |            |                                |        |                                        |  |
|-----------|-----------------------------------------------|--------|------------|--------------------------------|--------|----------------------------------------|--|
|           |                                               |        |            | Harris Street<br>CA 95503-4856 |        | 707-443-4563 Phone<br>707-443-2527 Fax |  |
| Dashboard | Main                                          | EZ-EDI | My Profile | Settings                       | Logout |                                        |  |

5. The Main tab is where you will find all of your search and submission options available through EZ-NET.

|           |      |        | 2662       | Harris Street |        | 707-443-4563 Phon |
|-----------|------|--------|------------|---------------|--------|-------------------|
|           |      |        | Eureka,    | CA 95503-4856 |        | 707-443-2527 Fax  |
| Dashboard | Main | EZ-EDI | My Profile | Settings      | Logout |                   |

6. Place your mouse over the Auth/Referrals tab to see the list of options:

|    | Dashboard          | Main          | EZ-EDI   | Settings          | Logou           | ut             |
|----|--------------------|---------------|----------|-------------------|-----------------|----------------|
| Fr | iday, December 29, | , 2017 11:48: | 56 AM    |                   | 1               |                |
| 1  | Providers          | Member        | s 🛛 🝸 Au | th/Referrals 🔹 💙  | Claims          | ▼ References ▼ |
|    |                    |               | In       | quiry             |                 |                |
|    |                    |               | Au       | th Submission     |                 |                |
|    |                    |               | Re       | ferral Submission | Auth Submission | ן              |

NOTE: Once your request is submitted, it cannot be altered.

- 7. Complete the following fields (Bolded Fields are required):
  - a. Select the "Company ID:" from the drop down menu. The "Company" is the health plan of the patient.
  - b. Priority Status
  - c. Member ID you can search for the member by clicking the P button. Be sure to enter DOB only.
  - d. Authorizing Provider ID It will pre-populate with the patient's assigned PCP for HMOs. You can click the O button to search for other providers.
  - e. Requested Provider ID Click the 🕗 button to search for the provider. If you are unable to locate the provider by searching, enter 1820 in the field. The provider name will appear as "PROVIDER NOT PROGRAMMED SEE MEMO." If you use this provider, you must enter the information about the requested provider in the "Auth Notes" area at the bottom of the screen.\*
  - f. Place of service a drop down list is available, but you can also just key in the appropriate place of service code.

|                          |                            | Authorization Submission Entry |                          | 💌 🕑                           |
|--------------------------|----------------------------|--------------------------------|--------------------------|-------------------------------|
| Company ID:              | CALC - CALIFORNIACARE HEAL | TH F V<br>Master Record        |                          |                               |
| Requested Date:          | 3/26/2021 V Time: 0        | 9:45 AM                        | Auth Action:             | 3/26/2021 💙                   |
| Priority Status:         | R                          |                                | Auth Expiration:         | 6/24/2021 💙                   |
| LOS:                     | X                          |                                | Authorized Units:        | 0                             |
| Member ID:               | DO NOT ENTER MEMBER ID     | Look up by DOB                 | Healthplan Name:         |                               |
| Name:                    |                            |                                | Gender:                  | DOB:                          |
| Service Area:            |                            |                                |                          |                               |
| Authorizing Provider ID: | USE MAGNIFING GLASS        | Look up by Provider Last       | name or Facility         |                               |
| Service Area:            |                            |                                |                          |                               |
| Requested Provider ID:   | USE MAGNIFING GLASASS      | Enter 1820 into these field    | is if provider not found |                               |
| Service Area:            |                            |                                | on a feature care sector |                               |
| Facility ID:             |                            | $\bigcirc$                     |                          |                               |
| Place Of Service:        | 22 - OUTPATIENT HOSPITAL   | ✓ □ From Favorites             | Requested Units:         | 0                             |
| Request Category:        |                            | $\bigcirc$                     | Certification Type:      | $\square \bigcirc \square$    |
| Service Type:            |                            | Ø                              | Auth Service Pkg:        | Ø                             |
| Admit Type:              | $\bigcirc$                 |                                | Admit Source:            | $\square \oslash$             |
| Patient Status:          | $\bigcirc$                 |                                | Facility Type Code:      |                               |
|                          |                            |                                |                          | Additional <u>Master Info</u> |

g. Diagnosis Code(s) – Enter the diagnosis code or search for one by clicking the 🖉 button. Click the "Add Diag" button to add the code to the authorization. If you enter a diagnosis code in error, you can remove it by clicking the red "X" next to that line.

| Diagnosis Cod | le:    | Z02.6   | Diagnosis                   | Add Diag (Only 12 diagnosis codes allowed) |  |
|---------------|--------|---------|-----------------------------|--------------------------------------------|--|
| Number        | Code   | Version | Description                 | LOINC Code                                 |  |
| <b>×</b> 1    | Z00.01 | 10      | ENCOUNTER FOR GENERAL ADULT | MEDICAL EXAMINATION WITH ABNORMAL FINDINGS |  |

- h. Procedure Code Enter the service code or search for one by clicking the 🥙 button.
- i. Service Type Unless you are entering a revenue code, leave this field as "PROF."
- j. Modifier(s) as needed.
- k. Requested Qty NOTE: Be sure to use the "Requested Qty" field instead of the "Auth Qty" field. The page layout is somewhat confusing.
- I. Click the "Add Proc" button between entering Procedure Code lines.
- m. If you add a procedure code line in error, click the red "X" next to that line.

|                         | Service Reg                                                    | uested              |                                                |
|-------------------------|----------------------------------------------------------------|---------------------|------------------------------------------------|
| Procedure Code:         | 77067                                                          | Service Type:       | PROF V                                         |
| Auth Procedure Group:   | $\bigcirc$                                                     |                     |                                                |
| Modifier 1:             | SELECT A VALUE   From Favorites                                |                     |                                                |
| Modifier 2:             | SELECT A VALUE                                                 |                     |                                                |
| Modifier 3:             | SELECT A VALUE                                                 |                     |                                                |
| Modifier 4:             | SELECT A VALUE                                                 |                     |                                                |
| Service Line Amount:    | Line Rate:                                                     |                     |                                                |
| Auth Qty:               | Diag Ref: 1                                                    |                     |                                                |
| Admit Date:             | ✓                                                              | Discharge Date:     | ~                                              |
| Number of Days:         | 0                                                              | Admit Type:         |                                                |
| Admit Source:           |                                                                | Requested Qty:      | 1.0                                            |
| Request Category:       |                                                                | Certification Type: |                                                |
| Service Type:           |                                                                | Facility Type Code: |                                                |
|                         | Add Proc                                                       |                     |                                                |
| Additional Dtl<br>Info  | Auth Action Auth Expiration Auth Service Type D<br>Proc<br>Grp |                     | Iod2 Mod3 Mod4 Auth Qty Diag Admit Date<br>Ref |
| XAdditional Detail Info | <u>п</u>                                                       | X MAMMO             | 1.0 1                                          |

\*If you have entered 1820 for the requested provider, in the Auth Notes section at the bottom of the screen, you need to enter the information for the provider. We need the provider's name, practice name, address and phone number, and Tax ID number and fax number for authorization delivery.

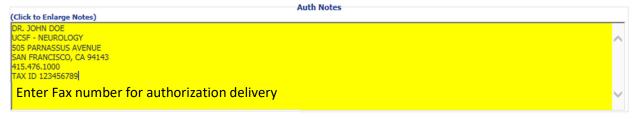

8. Every authorization request MUST have documentation supporting the request included with it. We have provided a PDF that can be uploaded to each request in lieu of scanned notes if either you have typed the notes into the "Auth Notes" section. The PDF can be downloaded from the sign-on page of the portal.

Our fax number is 707.443.2527

Be sure to include the authorization number you will receive once you click "Submit" on the cover sheet of your fax.

Please only attach required documentation and limit the documentation to the minimum necessary to support the request.

9. To submit documentation with your authorization request, click on the submit document right corner of the "Authorization Submission Entry" bar to open the Document Management screen.

| Providers -                                            | Members | Auth/Referrals | Claims 🔻 | References | Favorites 👻 | General  | • |
|--------------------------------------------------------|---------|----------------|----------|------------|-------------|----------|---|
| Home >> Main Menu >> Auth/Referrals >> Auth Submission |         |                |          |            |             |          |   |
| Authorization Submission Entry                         |         |                |          |            |             |          | ) |
|                                                        |         |                |          |            |             | $\wedge$ |   |

This is the Document Management Button

## 10. Click "Add New Document"

- 11. Browse for your file
- 12. In the "Reference ID" field, enter the number "1."
- 13. Enter a brief description of the document in the "Description:" field.
- 14. Click Upload

|               | File Upload                                     |        |
|---------------|-------------------------------------------------|--------|
| File:         | C:\USERS\CJIORAS\DESKTOP\THIS IS A DOCUMENT.PDF | Browse |
| Reference ID: | 1                                               | -      |
| Description:  | THIS IS A DEMONSTRATION DOCUMENT                |        |
| ocation:      | HBS20171229710000200002                         |        |

- 15. Repeat steps 10-14 for each document you need to add.
- 16. Once you have completed all the necessary fields and uploaded supporting documentation, click "Submit Request" at the bottom of the screen.

17. You will be taken to a screen that will show you the tracking number for your authorization. Make a note of this number so you can refer to it later.

|                                                        | Summary of Auth Submission |  |  |  |  |  |
|--------------------------------------------------------|----------------------------|--|--|--|--|--|
|                                                        |                            |  |  |  |  |  |
| Request succeeded!                                     |                            |  |  |  |  |  |
| The Authorization was successfully entered into EZ-CAP |                            |  |  |  |  |  |
| Your Tracking number is: 20171229710000200002          |                            |  |  |  |  |  |
| Performing Physician Information                       |                            |  |  |  |  |  |
| Name: PROVIDER NOT PROGRAMMED - SEE MEM                | 10                         |  |  |  |  |  |
| Address:                                               |                            |  |  |  |  |  |
| 1 <sup>-</sup>                                         |                            |  |  |  |  |  |
| Phone:                                                 |                            |  |  |  |  |  |
| Fax:                                                   |                            |  |  |  |  |  |
| Fax:                                                   |                            |  |  |  |  |  |

## Adding Documents to Your Authorization After Submission

Please only attach required documentation and limit the documentation to the minimum necessary to support the request.

- 18. If you need to add documentation to your authorization request after it has been submitted, you can do so by selecting "Inquiry" from the Auth/Referrals menu and searching for your authorization (refer to the Auth Inquiry document <a href="http://humboldtipa.com/pdf/EZNet%20Auth%20Inquiry.pdf">http://humboldtipa.com/pdf/EZNet%20Auth%20Inquiry.pdf</a> for instructions on this).
- 19. You will arrive at the Authorization Details screen. Click on the witton to open the Document Management screen.
- 20. Click "Add New Document"
- 21. Browse for your file
- 22. In the "Reference ID" field, enter the number "1."
- 23. Enter a brief description of the document in the "Description:" field.
- 24. Click Upload

|               | File Upload                                     |         |
|---------------|-------------------------------------------------|---------|
| ile:          | C:\USERS\CJIORAS\DESKTOP\THIS IS A DOCUMENT.PDF | Browse. |
| Reference ID: | 1                                               | -       |
| Description:  | THIS IS A DEMONSTRATION DOCUMENT                |         |
| ocation:      | HBS20171229710000200002                         |         |
| Location:     | 15201/1229/1000020002                           |         |

25. Repeat steps 20-24 for each document you need to add.

## EZ-NET FAQ's

- 1. Pop-up Blockers Turn off any Pop-up Blockers. EZ-NET may appear to be working with the Pop-Up Blocker turned on, but it will often cause errors when searching for information.
- 2. Passwords Passwords are case sensitive. EZ-NET automatically converts the user name to all CAPS when entered, but will not alter passwords.
- 3. Magnifying Glass Whenever you see a magnifying glass icon It means there are further search options available. Click the icon to see all search options available for the selected field.
- 4. Search Options If you are searching by name or by ID number, click the magnifying glass located in the Member ID field and then type your search criteria in the window that pops up.
- 5. Logout When you have completed looking up the information you require, click the Logout tab located in the upper right side of the window. If you do not click Logout the system will lock you out. Do not close the window without clicking Logout first.